# **Brevfletning via Nyt Dokument**

## **Brevfletning til digital pos**

Når der skal brevflettes til digital post ved hjælp af Doc2Mail skal der anvendes de dertil oprettede skabeloner – både til brevet og flettekilden.

Flettekilden kan enten oprettes manuelt i Excel via Dynamic Template eller oprettes via Partshøring i kortprogrammet GIS.

Oprettelse af flettekilde via Dynamic Template beskrives nedenstående mens der henvises til selvstændig vejledning for Partshøring i GIS.

# **Opret flettekilde**

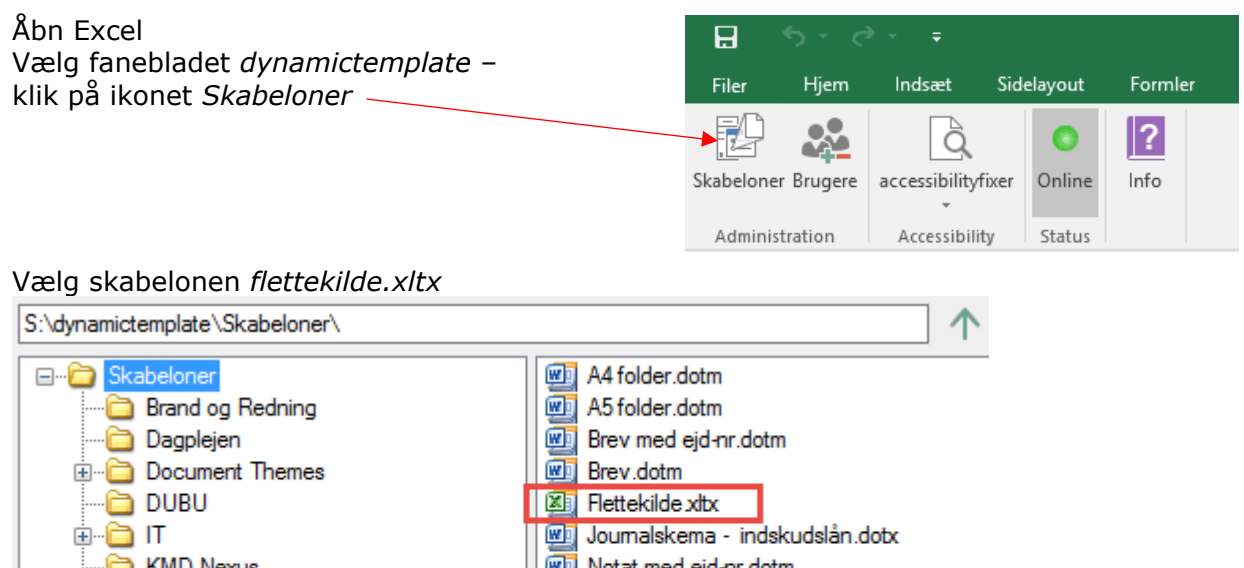

KMD Nexus WI Notat med ejd-nr.dotm Notat til Arbejdsmarkedsudvalget.dotm <sup>...</sup>□ KMDCare Kongehøjskolen WI Notat.dotm ⊕ SD-Løn Powerpoint skabelon 16-9.potm Social og Sundhed Powerpoint skabelon 4-3.pobx **WIT** Tom.dotm  $\Box$  Test

### **Udfyld flettekilde**

Der åbner et flettedokument i Excel – udfyld felterne med dine oplysninger.

#### *BEMÆRK:*

*Der må ikke ændres i rækkefølgen af kolonnerne i dokumentet og der må ej heller slettes kolonner, men man må gerne undlade at udfylde nogle af felterne eller tilføjes flere i forlængelse af de eksisterende kolonner*

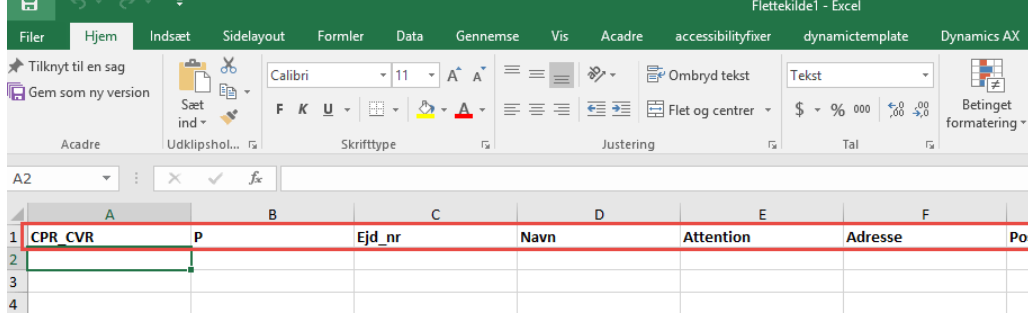

Gem flettekilden på dit P-drev og luk Excel.

## **Opret flette brev i Word**

Åbn Word og i menuen 'DynamicTemplate' (1) vælges 'Skabeloner' (2) og skabelonen \*Brev.dotm (3)

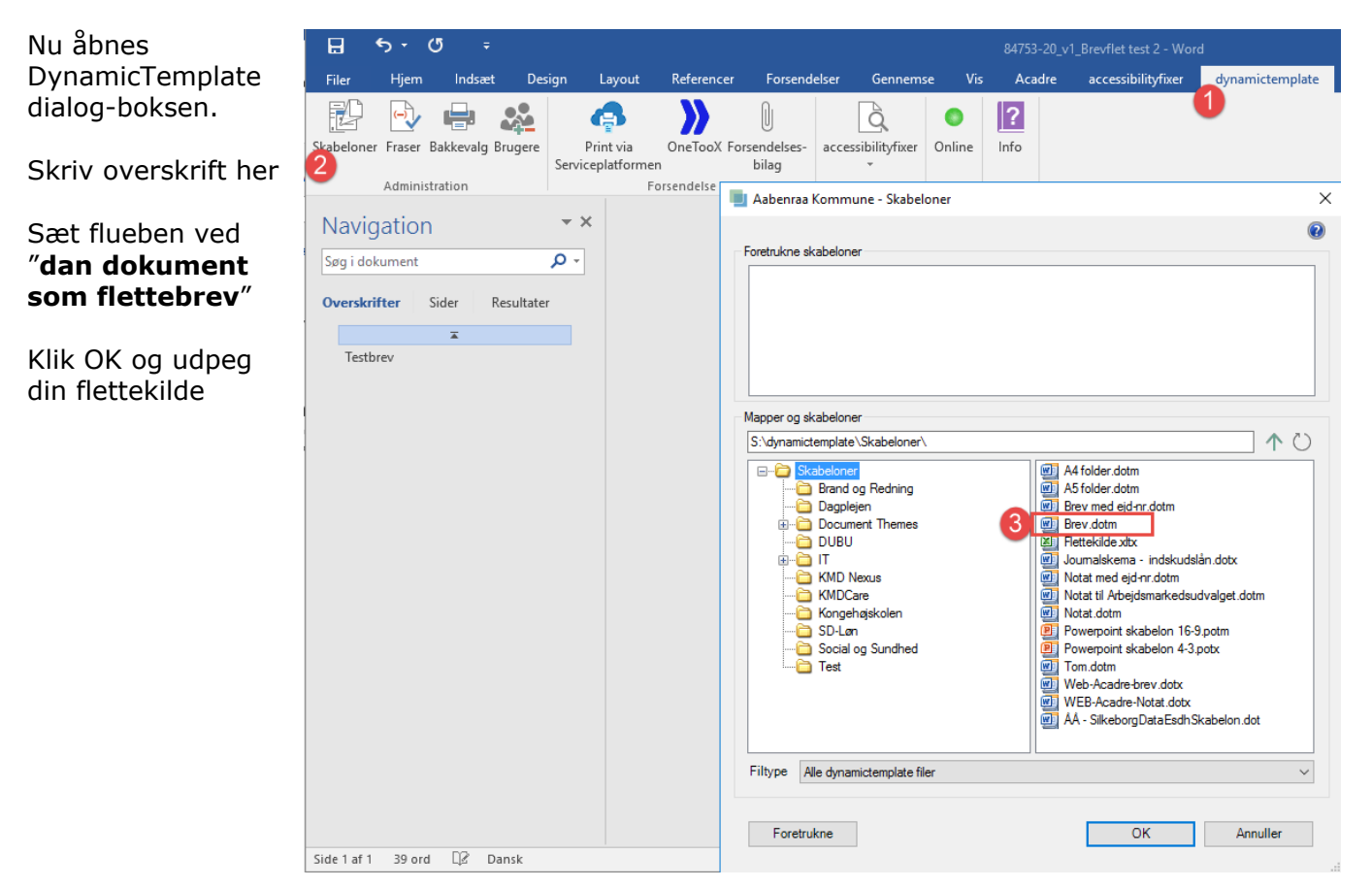

Når flettekilden er valgt åbnes Word og du kan skrive dit brev

#### **Send med OneTooX**

Filer

脚

Hiem

 $\Rightarrow$ - 69

Skabeloner Fraser Bakkevalg Brugere

Administration

Indepat

Desian

 $\frac{1}{2}$ 

Når brevet er skrevet **skal** det flettes direkte til OneTooX (Doc2Mail)!

Gå til forsendelse via fanen *dynamictemplate* og følg guiden.

Layout

A

Print via

Serviceplatformen

Reference

D

OneTooX

Forsendelse

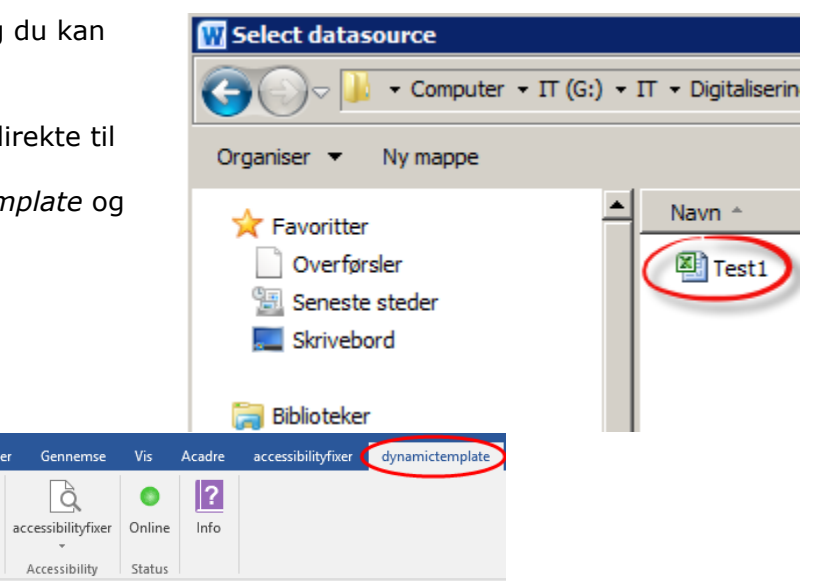

For nærmere info om anvendelse af OneTooX (Doc2Mail) henvises til

Forsendelser

 $[] \centering \includegraphics[width=0.47\textwidth]{images/TrDiag} \caption{The first two different values of the number of~\acp{10} and~\acp{10} respectively. The first two different values of the number of~\acp{10} and~\acp{10} respectively.} \label{fig:TrDiag}$ 

bilag

rsendelses-

Gennemse

à

Accessibility

selvstændig vejledning på Medarbejderportalen

## **Godkendelse fra OneTooX**

Når listen er godkendt (1) og du har kvalitetssikret dokumentet – herunder antal (1), prisen som indikator på størrelsen af forsendelsen (2) samt dokumentets opsætninger(3) klikker du på SEND ALLE (4)

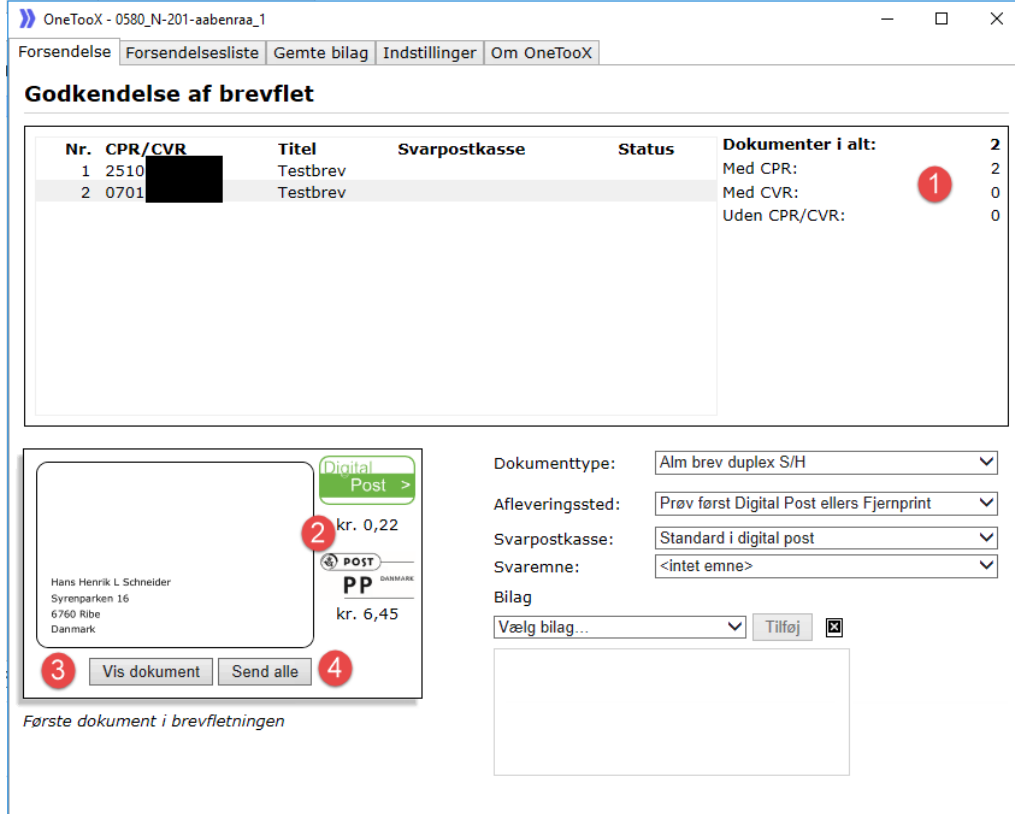

# **Kvittering fra OneTooX**

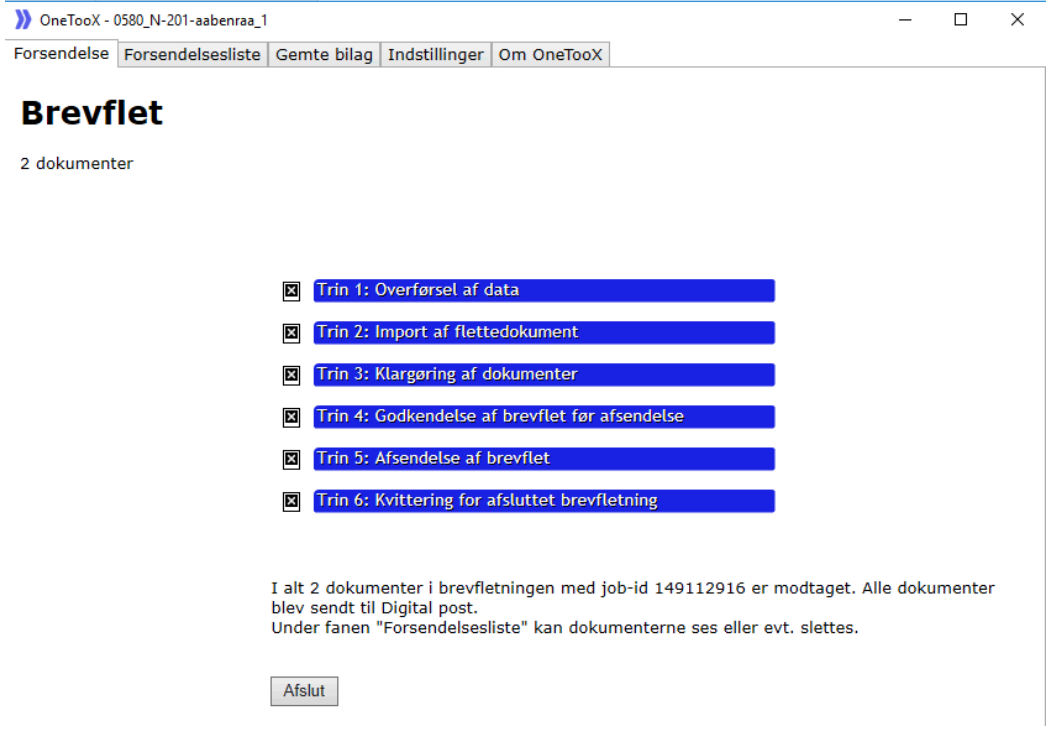

#### **Fejlbesked fra OneTooX**

Hvis der er fejl i modtager data, så vises dette under Status, og brevfletningen afbrydes. Du skal gemme sit brev, finde og rette fejlen på flettelisten før brevet forsøges sendt igen

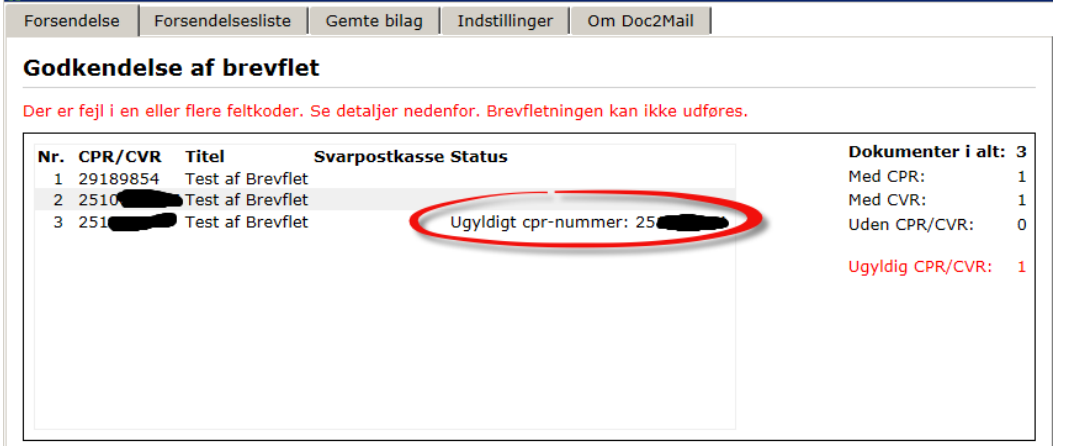